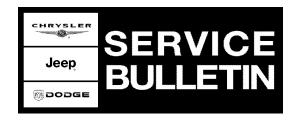

NUMBER: 21-014-06 REV. A

**GROUP:** Transmission &

Transaxle

DATE: November 2, 2006

This bulletin is supplied as technical information only and is not an authorization for repair. No part of this publication may be reproduced, stored in a retrieval system, or transmitted, in any form or by any means, electronic, mechanical, photocopying, or otherwise, without written permission of DaimlerChrysler Corporation.

THIS BULLETIN SUPERSEDES TECHNICAL SERVICE BULLETIN 21-014-06, DATED May 19, 2006, WHICH SHOULD BE REMOVED FROM YOUR FILES. ALL REVISIONS ARE HIGHLIGHTED WITH \*\*ASTERISKS\*\* AND INCLUDE MODELS AFFECTED.

THE StarSCAN® FLASH FILES FOR THIS BULLETIN MUST BE RETRIEVED FROM THE INTERNET.

StarSCAN® UPDATE CD 6.05 WAS THE LAST CD TO CONTAIN FLASH FILES.

## SUBJECT:

Flash: Erroneous Fault Warning - Service 4WD System Illuminated

### **OVERVIEW:**

This bulletin involves selectively erasing and reprogramming the Final Drive Control Module (FDCM) with new software.

### **MODELS:**

| 2005 - 2006     | (WK) | Grand Cherokee                         |
|-----------------|------|----------------------------------------|
| **2005** - 2006 | (WH) | Grand Cherokee (International Markets) |
| 2006            | (XK) | Commander                              |
| 2006            | (XH) | Commander (International Markets)      |

NOTE: This bulletin applies to vehicles equipped with Quadra Trac II (sales code DHX) or Quadra Drive II (sales code AWB) \*\*and built on or prior to May 19, 2006 (MDH 0519XX)\*\*.

# SYMPTOM/CONDITION:

The vehicle operator may describe "Service 4WD System" is illuminated but there is only a stored Diagnostic Trouble Code (DTC) present or no fault present when the FDCM is interrogated by a Scan Tool (StarSCAN®).

### **DIAGNOSIS:**

Using StarSCAN® with the appropriate Diagnostic Procedures available in TechCONNECT, verify all systems are functioning as designed. If DTCs are present record them on the repair order and repair as necessary before proceeding further with this bulletin.

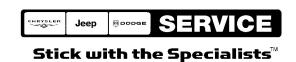

If the vehicle operator describes or experiences the Symptom/Condition, perform the Repair Procedure.

### SPECIAL TOOLS / EQUIPMENT REQUIRED:

| NPN    | Battery Charger                      |
|--------|--------------------------------------|
| CH9401 | StarSCAN® Tool                       |
| CH9404 | StarSCAN® Vehicle Cable              |
| CH9409 | StarSCAN® Documentation Kit          |
| CH9410 | StarSCAN® Ethernet Cable, 12 ft.     |
| CH9412 | StarSCAN® Software Update Device Kit |
|        | TechCONNECT PC or equivalent         |

# REPAIR PROCEDURE - USING THE INTERNET TO RETRIEVE THE FLASH FILE:

NOTE: When performing this Repair Procedure, the operating software in the StarSCAN® must be programmed with software release level 7.02\_SP1 or higher. The software release level is visible in the blue header at the top of the StarSCAN® screen.

NOTE: The StarSCAN® diagnostic scan tool fully supports Internet connectivity. However, to take advantage of this feature you must first configure the StarSCAN® for your dealership's network. Make sure the StarSCAN® is configured to the dealership's network before proceeding. For instruction on setting up your StarSCAN® for the dealer's network refer to either: "DealerCONNECT > Service > StarSCAN and StarMOBILE tools > Online Documentation", or refer to the StarSCAN® Quick Start Networking Guide. The StarSCAN® Quick Start Networking Guide is also available on the www.dcctools.com website under the "Download Center".

# NOTE: If this flash process is interrupted/aborted, the flash should be restarted.

- Install a battery charger and verify that the charging rate provides approximately 13.5 volts. Set the battery charger to continuous charge. Do not allow the charger to time out during the flash process. Remove the charger from the battery when the flash process is complete.
- 2. Connect the CH9410 StarSCAN® ethernet cable to the StarSCAN® and the dealer's network drop.
- 3. Connect the CH9404 StarSCAN® vehicle cable to the StarSCAN® and the vehicle.
- 4. Power ON the StarSCAN®.

- 5. Retrieve the old ECU part number. Using the StarSCAN® at the "Home" screen:
  - a. Select "ECU View"
  - b. Touch the screen to highlight the FDCM in the list of modules.
  - c. Select "More Options"
  - d. Select "ECU Flash"
  - e. Record the part number at the top of the "Flash FDCM" screen for later reference.
  - f. Select "Browse for New File". Follow the on screen instructions.
  - g. Select "Download to Scantool".
  - h. Select "Close" after the download is complete, then select "Back".
  - i. Highlight the listed calibration.
  - j. Select "Update Controller". Follow on screen instructions.
  - k. When the update is complete, select "OK".
  - I. Verify the part number at the top of the "Flash FDCM" screen has updated to the new part number.

NOTE: Due to the ECU programming procedure, a DTC may be set in other modules (PCM, TCM, BCM, MIC, SKREEM, etc.) within the vehicle, if so equipped. Some DTC's may cause the MIL to illuminate. From the "Home" screen select "System View". Then select "All DTCs". Press "Clear All Stored DTCs" if there are any DTCs shown on the list.

### **POLICY:**

Reimbursable within the provisions of the warranty.

### TIME ALLOWANCE:

| Labor Operation No: | Description                              | Amount   |
|---------------------|------------------------------------------|----------|
| 18-19-13-11         | Reprogram Final Drive Control Module (B) | 0.3 Hrs. |

#### FAILURE CODE:

| ZZ | Service Action |
|----|----------------|